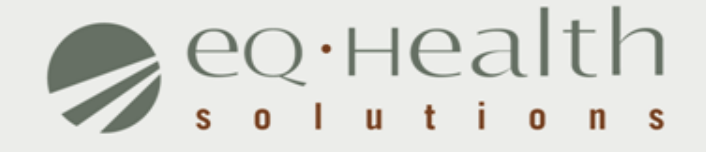

#### **DRG-REIMBURSED ADMISSION REVIEW REQUEST eQSuite® User Guide**

#### **Introduction**

This user guide is intended to provide guidance for submitting DRG-reimbursed review requests through our web-based system, eQSuite®.

The following will be explained in detail :

- ► **Overview of System Features**
- ► **System Requirements**
- ► **Who Can Access eQSuite®?**
- ► **Review Submission Timeframe**
- ► **Getting Started**
- ► **User Log In**
- ► **eQSuite® Homepage**
- ► **Start Tab**
- ► **Physician Contact Information**
- ► **DX/Proc Tab**
	- o **Search Function (DX/Proc Tab)**
- ► **Findings Tab**
- ► **D/C Plan**
- ► **Summary Tab**

### **Overview of System Features**

- » 24/7 accessibility to submit review requests to eQHealth via web.
- » Secure transmission protocols that are HIPPA security compliant.
- » Easy to follow data entry screens.
- » System access control for changing or adding authorized users.
- » A reporting module that allows hospitals to obtain real-time status of all reviews.
- » Rules-driven functionality and system edits to assist Providers through immediate alerts such as when a review is not required or a field requires information.
- » An helpline module for Providers to submit queries.
- » Electronic submission of additional information needed to complete a review request.

### **System Requirements**

» To access eQSuite ®, the following hardware and software requirements must be met:

Computer with Intel Pentium 4 or higher CPU and monitor

**Windows XP SP2 or higher** 

- ❖1 GB free hard drive space
- $\div$  **512 MB memory**
- $\dots$ **Broadband Internet connection**

»eQSuite® requires internet browsers that support HTML5 as well as the latest W3C standards.

»eQHealth supports the current version and the two prior major releases of any of the following browsers:

*Chrome Firefox* 

*Internet Explorer* 

*Safari* 

»The following browsers and their predecessors are no longer supported: Firefox 3.5, Internet Explorer 7, and Safari 3

### **Who Can Access eQSuite®?**

#### » **Existing Web Account**

**■ Log into eQSuite<sup>®</sup> using your existing username and password.** 

- o Your username and password are unique to your hospital.
- $\circ$  If you conduct review for 2 hospitals (i.e. children's and med/surge  $$ *you need a different username for* each)

#### » **New Users: Register for a Web Account**

**■ Check with your Case Management department. The majority of hospitals** already have an assigned eQHealth Web Administrator. This person is responsible for creating user IDs and assigning access rights to eQSuite.

*Note:* If a hospital does not have a Web Administrator, a *Hospital Contact Form* will need to be completed with Web Administrator assigned*.*

### **Review Submission Timeframe**

- » Admission requests must be submitted *within 24 hours after admission or shortly thereafter while the patient is in house.*
- » *DETOX admissions must be submitted within 24 hours of admission (even on weekends).*
- » *Short stay admissions (weekend) of 3 days or less postdischarge must be submitted within 7 days of d/c date. This does NOT include Detoxification admissions.*

#### **Exceptions to Concurrent Review**

- » A participant's Medicaid eligibility was backdated to cover the hospitalization.
- » Medicare Part A coverage exhausted while the patient was in the hospital, but the hospital was not aware that Part A exhausted.
- » Discrepancies associated with the patient's Managed Care Organization (MCO) enrollment occurred at the time of admission.
- » Other the hospital must provide narrative description.

## **Getting Started**

#### **Access to eQSuite®**

- » eQSuite is accessed through our website: http://il.eqhs.org
- » From the homepage, scroll down to the bottom right side of screen.
- » Click on the first eQSuite link located under eQHealth Web Systems (as shown).

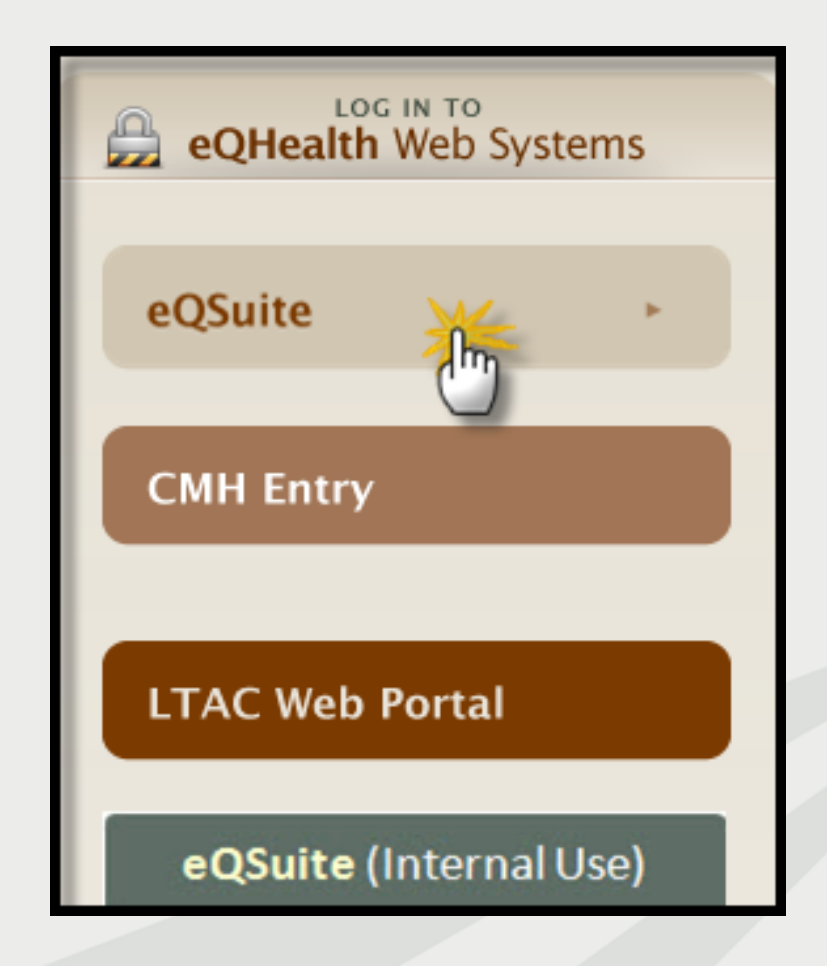

### **User Log In**

Enter the assigned eQHealth username and password and click login.

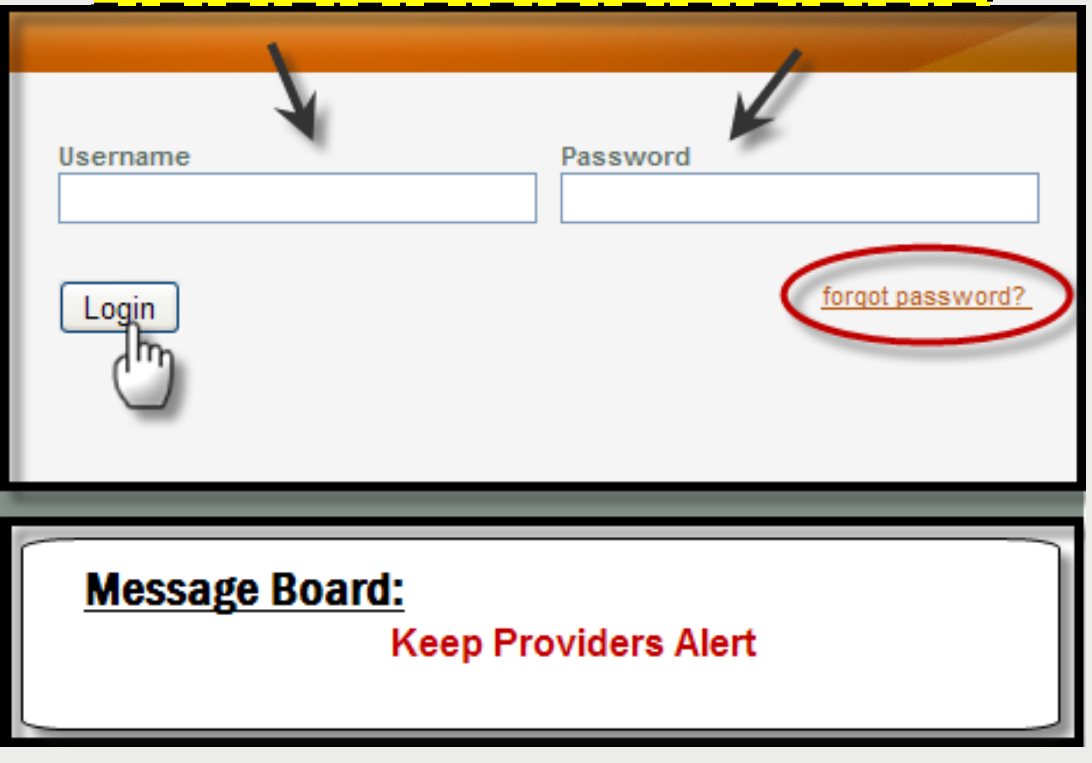

#### **Forgot Password?**

oClick on *forgot password*you will be instructed to enter your username to receive a temporary password. oOnce logged in, copy new password and follow directions to reset.

**Message Board-** check on the logon screen for important messages regarding the Web.

#### **eQSuite® Homepage**

- » Once the system has been accessed, the Provider Reports menu will appear if you have been given authority by your Web Administrator to run reports.
- » To begin the review, click *Create New Review* from either the menu bar or the sidebar located on the left side of the screen**.**

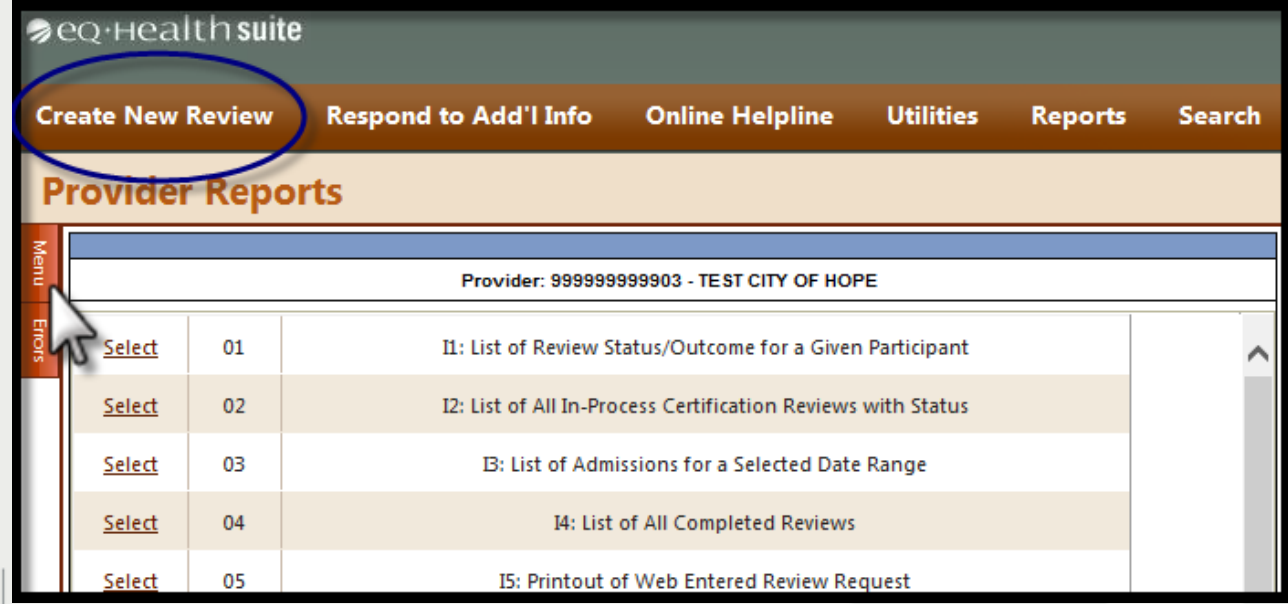

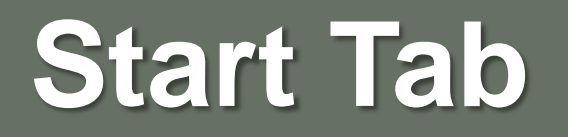

- » Once you click *Create New Review* , the start tab will appear first.
- » All pertinent information to start the review process is entered on this screen. **You need the following information:**
	- o HFS Attachment Type (i.e. HFS Attach B or C)
	- o Patient Medicaid ID (RIN/BENE)
	- o Inpatient admission date
	- o Admitting Dx ICD9 Code (no decimal)
	- o Physician ID and contact information
	- o TPL (Third Party Insurance)

#### **Begin Review:**

- 1. Provider ID and Name automatically populates according to the username entered.
- 2. Select setting: Med/Surg is pre-populated
- 3. Review Type: Admission is pre-populated
- 4. Skip *TAN- only applicable for cont stay review*
- 5. Click **Retrieve Data** to proceed with the review request

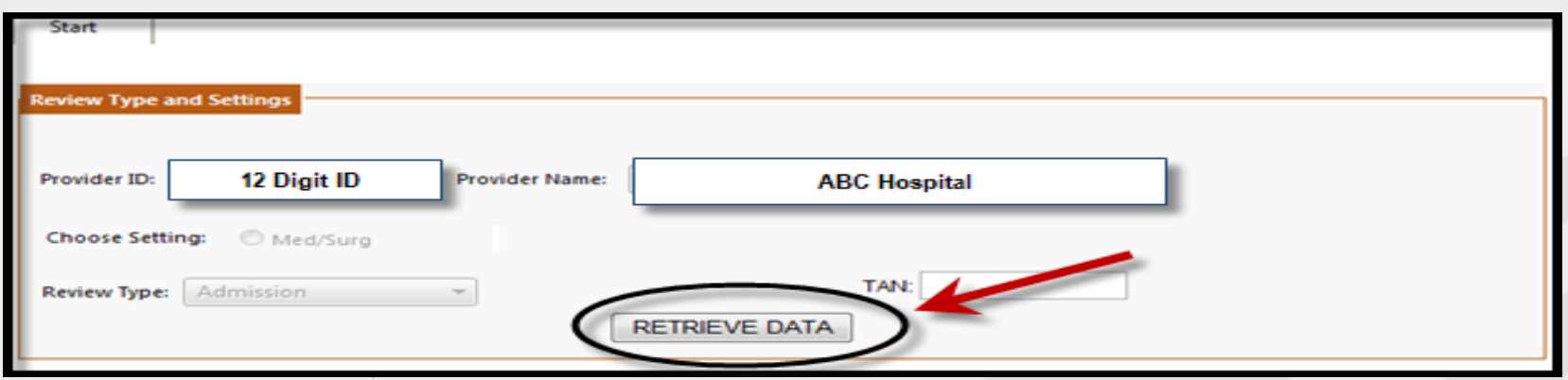

- » **Bene ID** (also know as RIN)**:** Enter the 9 digit recipient identification number.
	- o Hit *tab* on your keyboard to populate the name, DOB and sex . Verify the information is correct. If there is a discrepancy, cancel the review and call the Medicaid Eligibility Line.
- » **Account #:** Optional. If you have a hospital account number, enter it here.
- » **HFS Attachment Type :** Select *Med/Surgical-Attachment B or C*, as shown below.

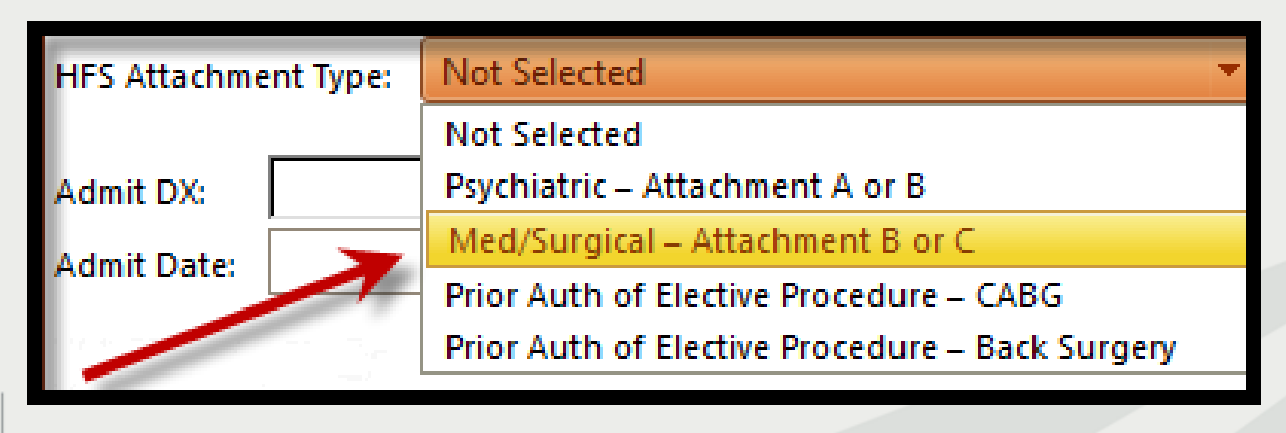

- » **Admit DX:** Enter the ICD-9-CM admitting diagnosis code (no decimal) and hit *tab* on your keyboard. Diagnosis descriptor will appear. Check this dx, **you cannot change after you leave this page**. *If incorrect, type in correct dx and hit tab key*.
- » **Admit Date:** Enter the patient's *inpatient* admission date. The admit date *cannot* be a future date.
	- o Enter date manually or by clicking on the calendar icon.
	- o Double check this date, **you cannot change after you leave this page.**
- » **Category of Service:** Select 20 Med/Surg
- » **3 Day Emergency Admin(Prov Type30):** SKIP if not applicable

#### **Physician Contact Information**

**1.** Click *edit* to enter the attending physician's Illinois License Number.

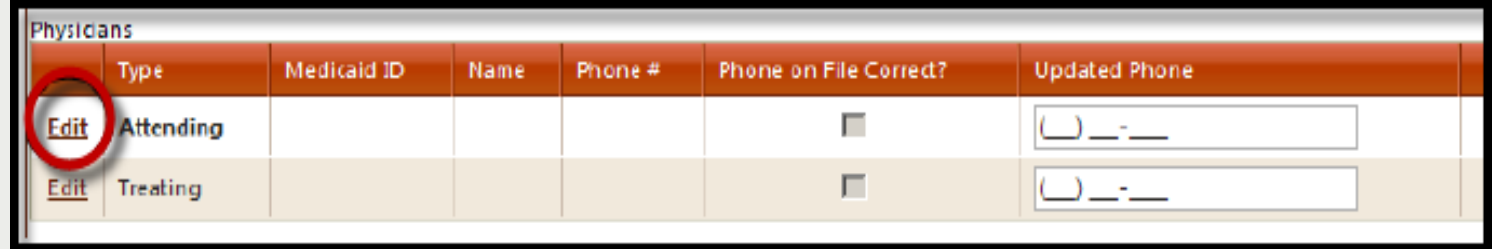

**2**. Enter the physician's 9-digit license # and hit *tab* to auto-populate name and phone number **OR** click *search* to look up physician.

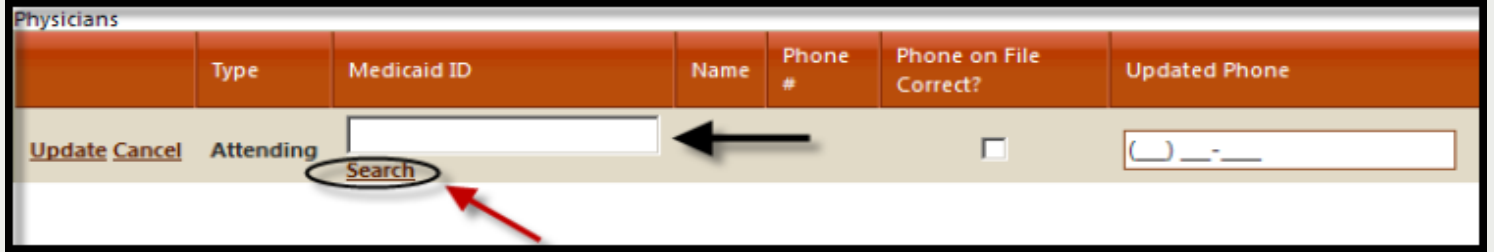

**NOTE:** *If the physician is not listed, cancel the review and submit an online helpline ticket to request a temporary physician ID. Once you receive the TPxxxx number, you may use it as the Medicaid ID to submit web review.* 

**3.** Use your mouse to **either** check the **Phone on File Correct ?** box **OR** fill in the *Update Phone* field with current number.

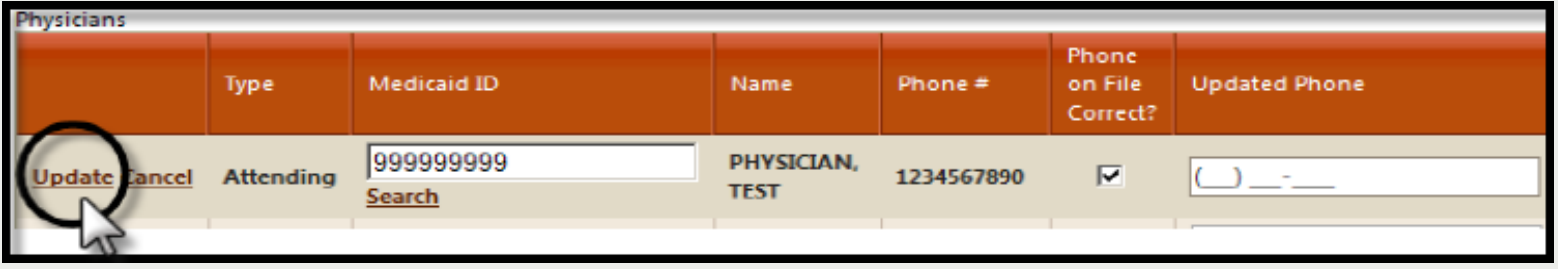

4. Click *Update* on left to store the attending physician's contact information into the grid.

> **IMPORTANT:** If there is a treating physician covering for the attending the day you are submitting review, add their contact information as well. This is important for peer-to-peer conversation.

#### » Enter **Actual Discharge Date (only when applicable)**

**► On short-stay admission of 3 days or less, post-discharge (***not for Detox***) →**On a continued stay review (i.e. d/c review) for DRG hospitalizations

#### » Enter the **# of Days Requested (for this request)**.

For DRG reimbursed hospital admissions, always enter in "**1**".

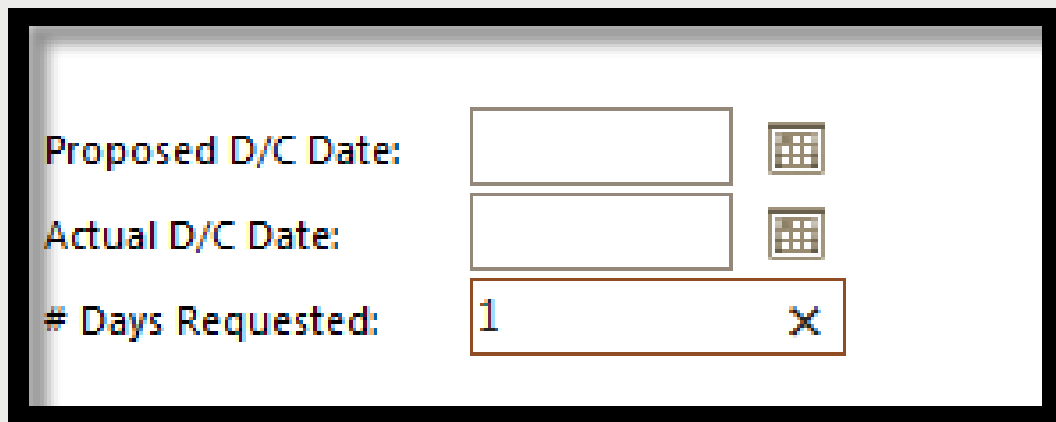

#### **Quality Screening Questions**

» Answer YES or No for all quality screening questions. These questions are required.

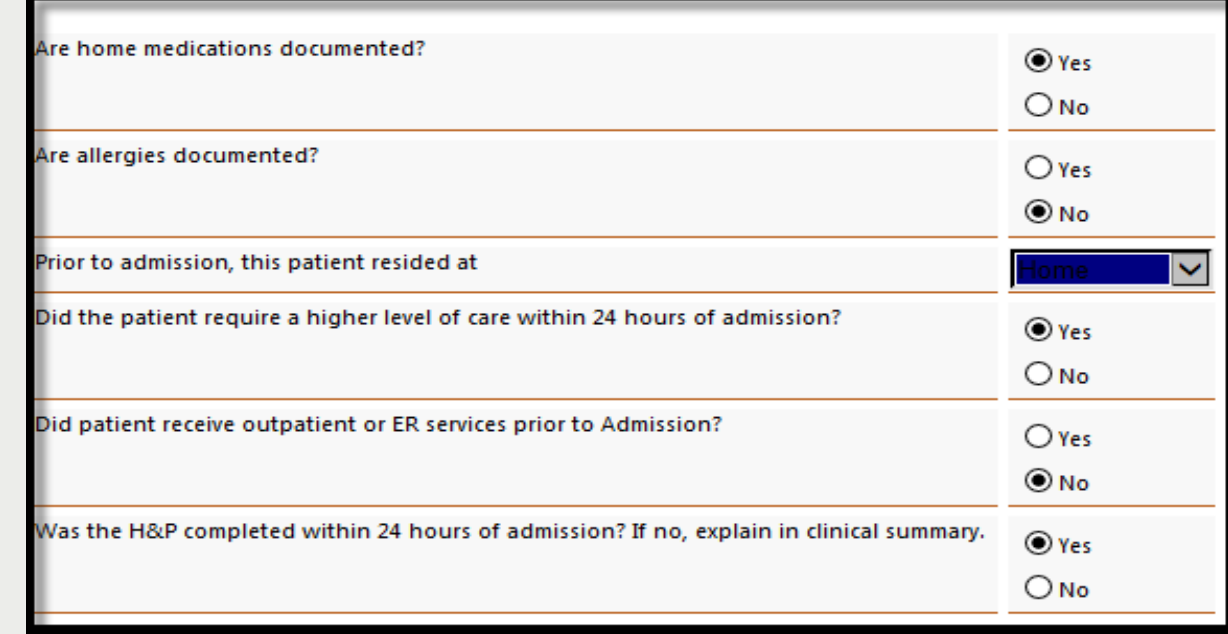

**Psychiatric pass days** –*skip*  not applicable  $\longrightarrow$ 

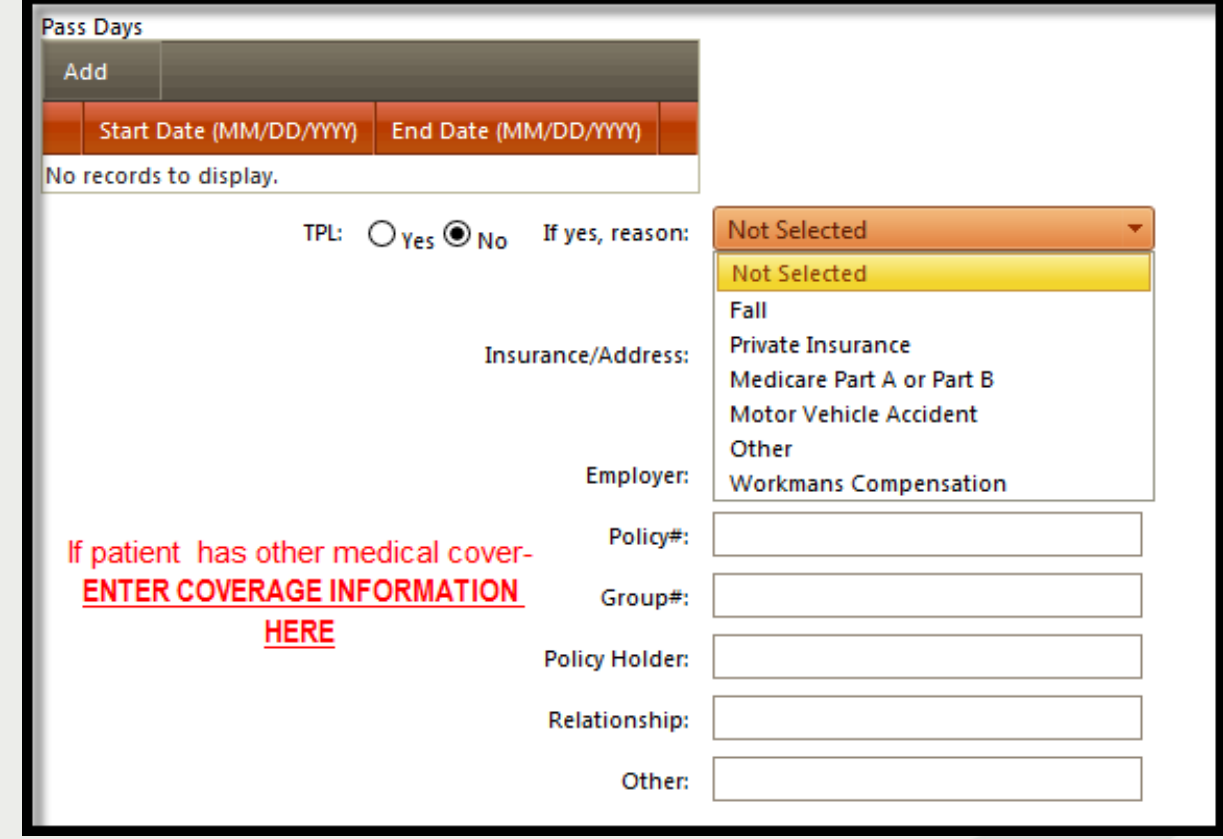

equealthsolutions.org

**★At the bottom of the screen click CHECK KEY.** 

- » The check key performs an eligibility check, searches for duplicate entries and confirms the admitting diagnosis code is subject to review.
- » If the system detects an error, a message will appear.

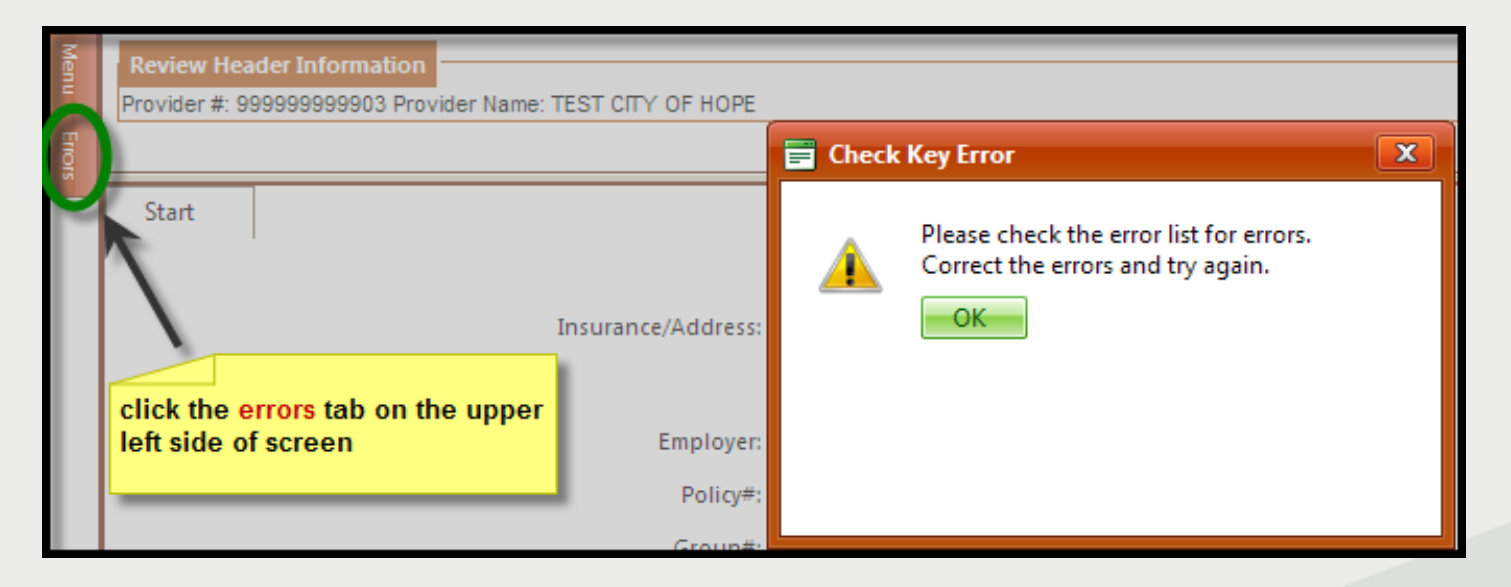

» Rectify errors and click *CHECK KEY* or *CANCEL.*

#### **Start Tab (Medicare Part A)**

If Patient has active Medicare Part A this box will appear. If Medicare Part A covers all days for this stay, *you do not need to request review.*

If you are uncertain of full Medicare A coverage, continue with review by clicking this option.

Make selection and Click *OK.*

#### Select an Option about Medicare Benefits

- [Cancel request participant has Medicare Part A benefits]
- Continue request participant does not have Medicare Part A coverage for this period
- Continue request participant has exhausted all Medicare Part A. **benefits**

ПK

## **DX/PROC Tab**

» **Dx Code grid:** the admitting diagnosis code you entered on the start tab will be automatically stored inside the grid. No additional diagnoses codes needed.

**Note:** You may not edit or delete the **admitting diagnosis code.**

» **Proc Code grid:** please ADD any planned procedure(s) on right. Use ICD9 procedure code and date. If there are no procedures skip to next review tab.

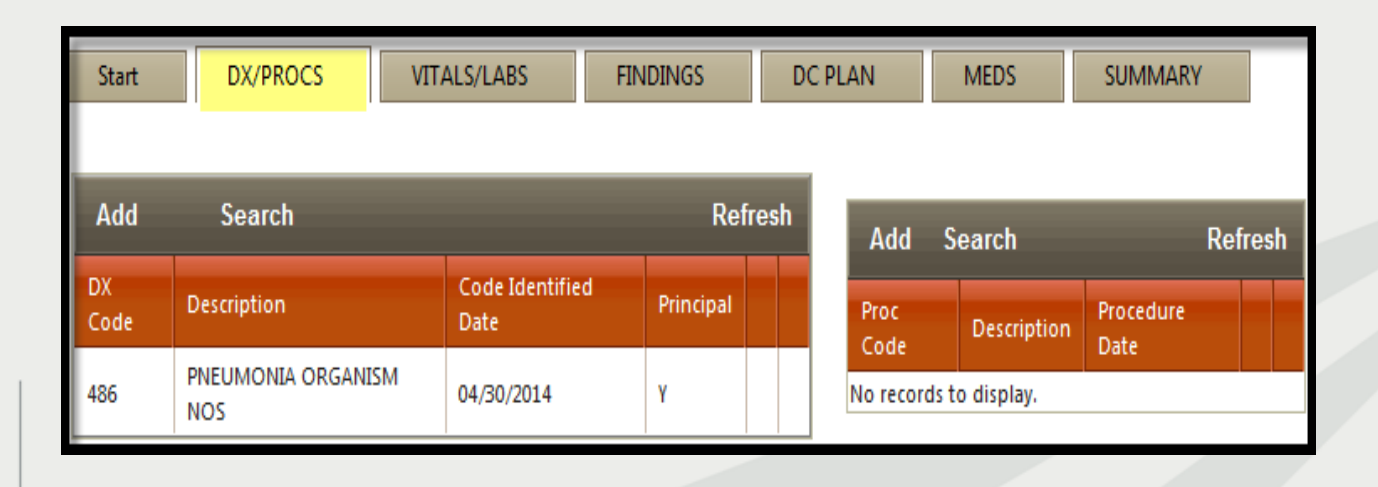

## **Search for ICD-9 CM Codes**

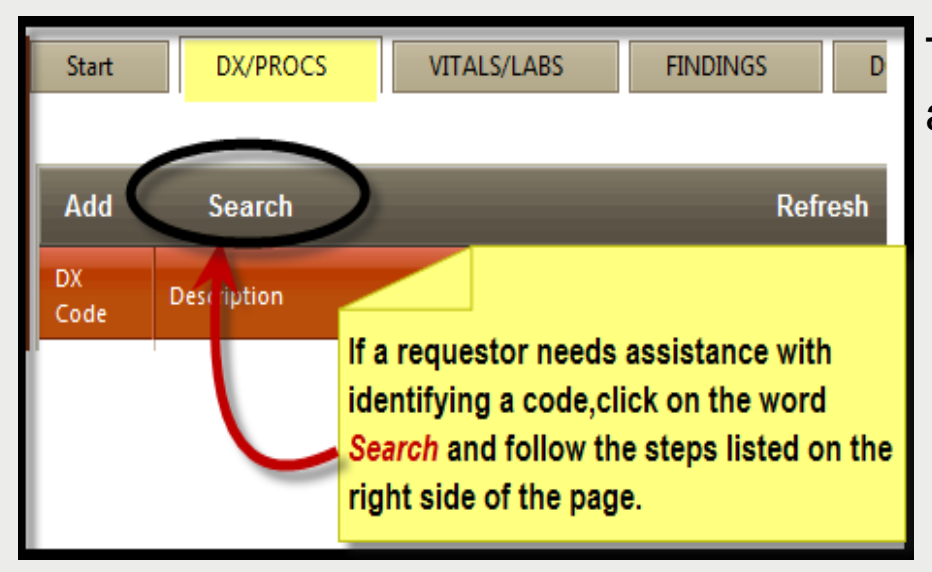

#### » The **Code Text Search Page** will appear (as shown below).

- 1. Type in a key word.
- 2. Click search. A list of codes will appear. Find the code and click select.
- 3. Click *Add Selected* to insert the code in the grid.

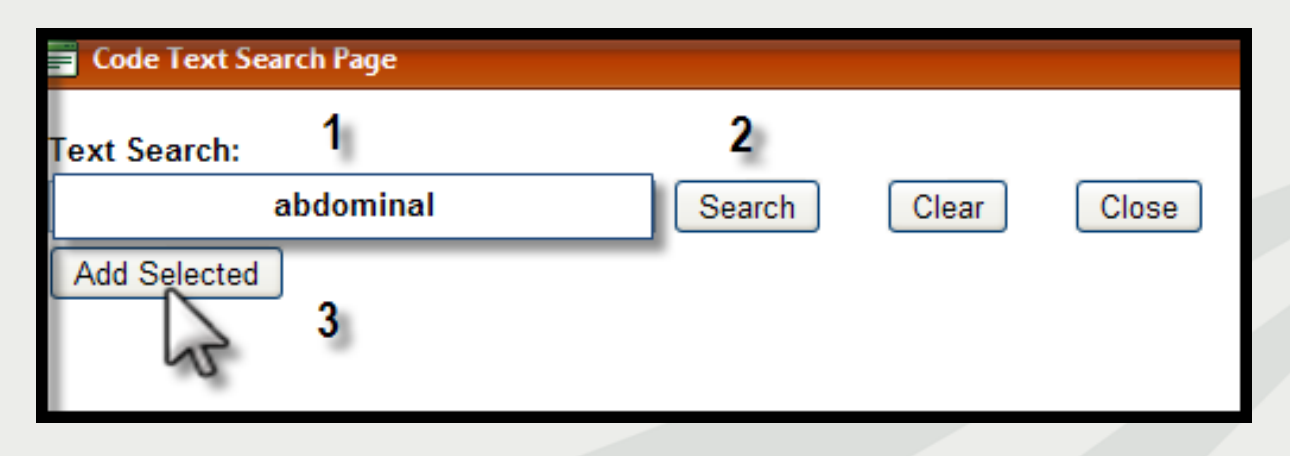

### **Vitals/Labs Tab**

- » Enter vial signs and include abnormal and positive labs or labs pertinent to this patient's current hospitalization.
- » *The vitals signs are required for med/surg-admission reviews.*
- » *Physical information is only needed when patient is female or height/weight for pediatrics.*

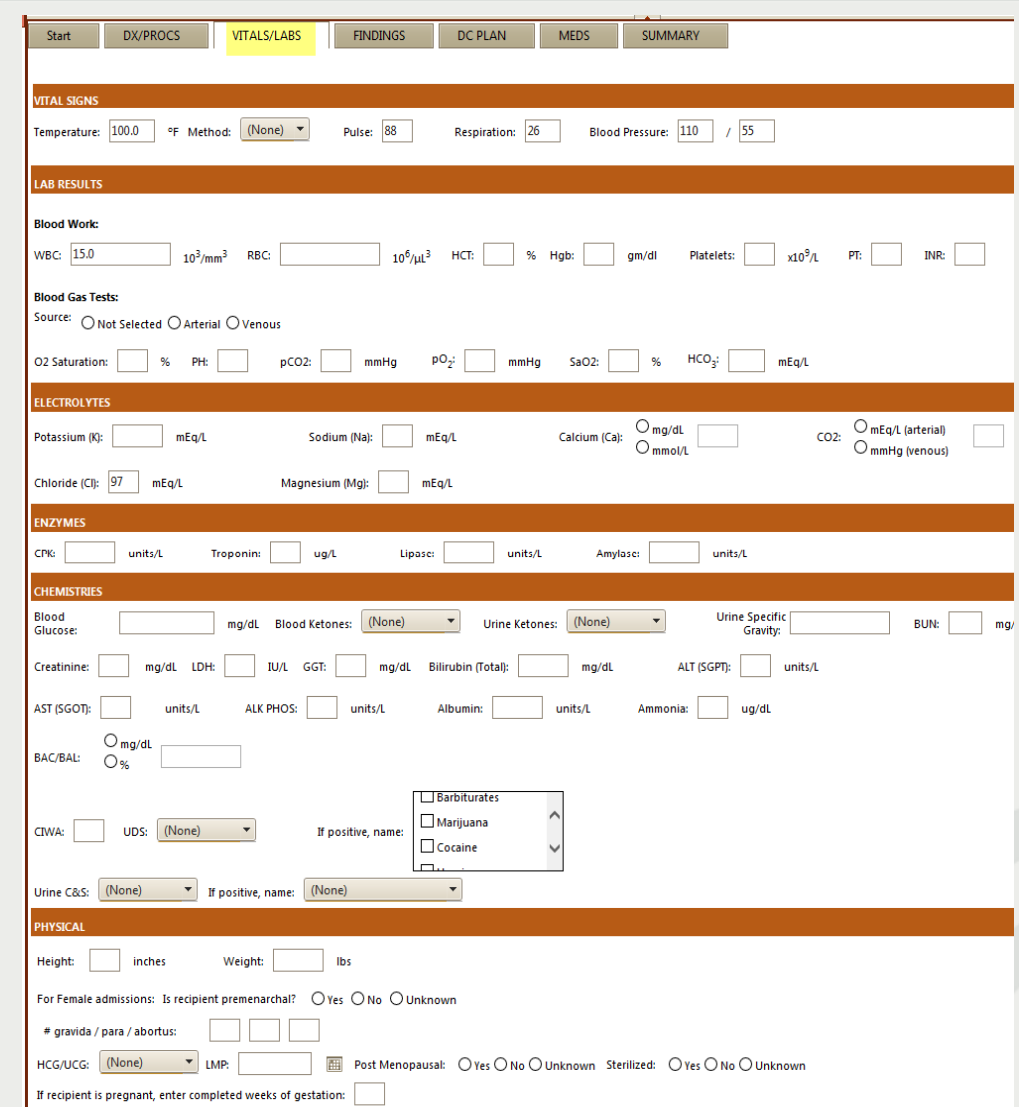

#### **Vitals/Labs Tab (continue)**

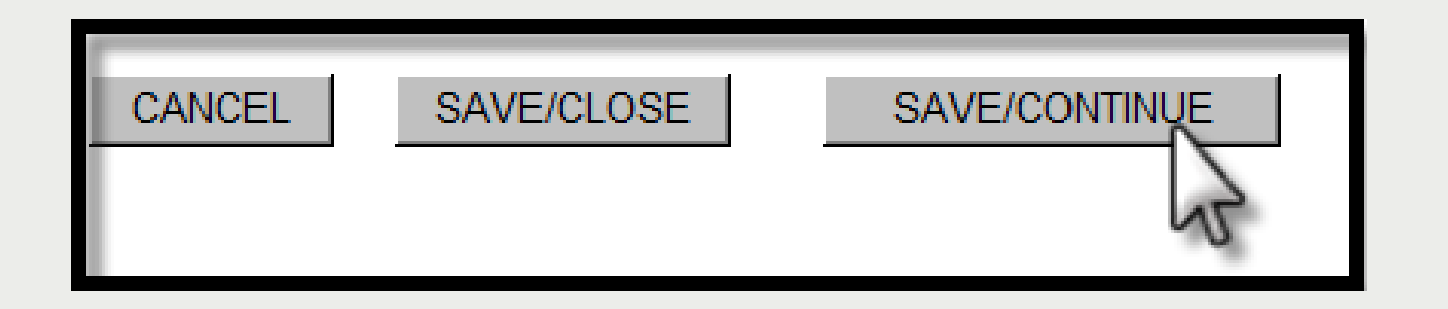

**IMPORTANT:** The *save/ continue* button is used to save your work and to continue with the web review. Click the save/continue button on the bottom of each screen.

**■If you want to partial save, click the <b>save/close** button to close the review and store it in your partial saved records.

*Your review will be stored under the Search tab on the menu bar until the review is retrieved and submitted*.

# **Findings Tab**

»Under the findings tab, the clinical indications, treatments, tests and imaging studies will vary depending on the admitting diagnosis and any additional diagnosis from the DX/PROCS tab.

**If the patient is in Special Unit, select** from the dropdown menu which the patient is receiving care at time of review.

Skip Special Care unless they require ventilator assistance.

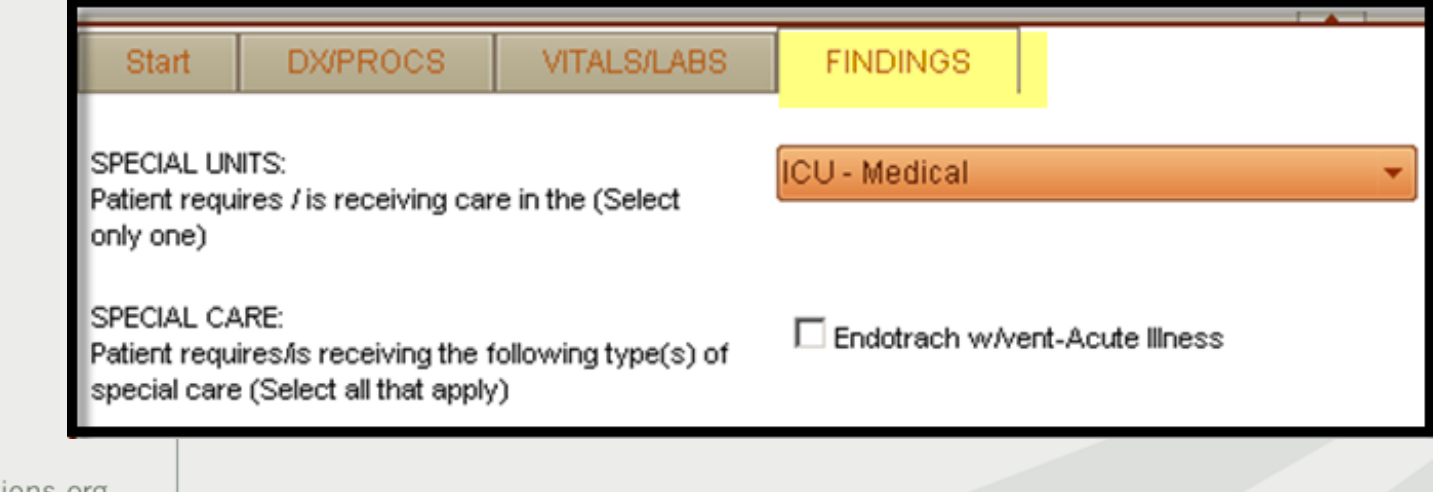

## **Findings Tab (continue)**

#### **Clinical Indications/Treatments/Diagnostics/Imaging**

»Check and **enter only what applies to this specific hospitalization**. These fields are common findings related to the admitting diagnosis. Providing this information will give a good clinical picture for eQHealth to help certify the DRGreimbursed admission .

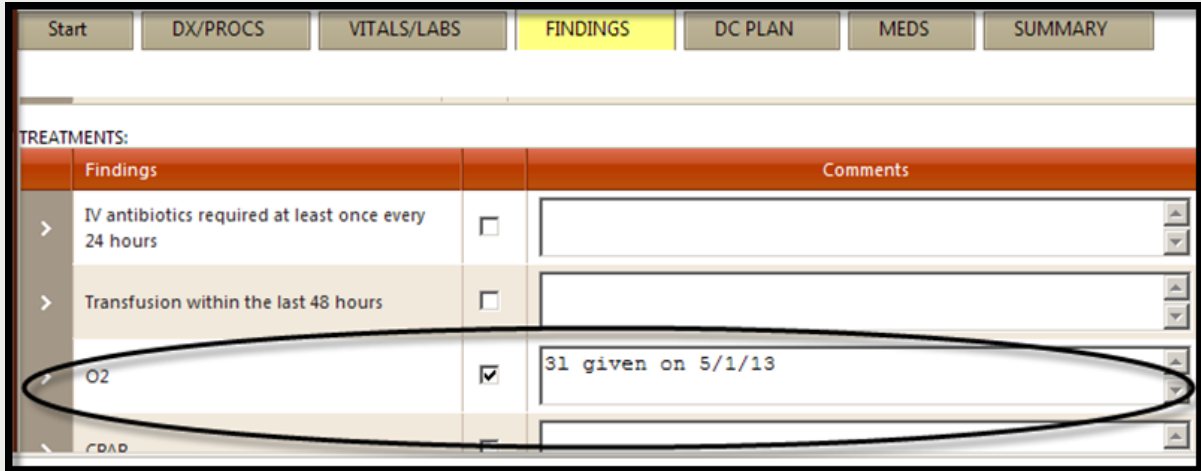

**NOTE:** *If you check a box, please write a short comment. See example above for O2.*

#### **DC Plan Tab**

»Select from drop-down menu *anticipated discharge to or discharge reason.* 

»Type in *Current DC Plan.* 

»*Click Save/Continue*.

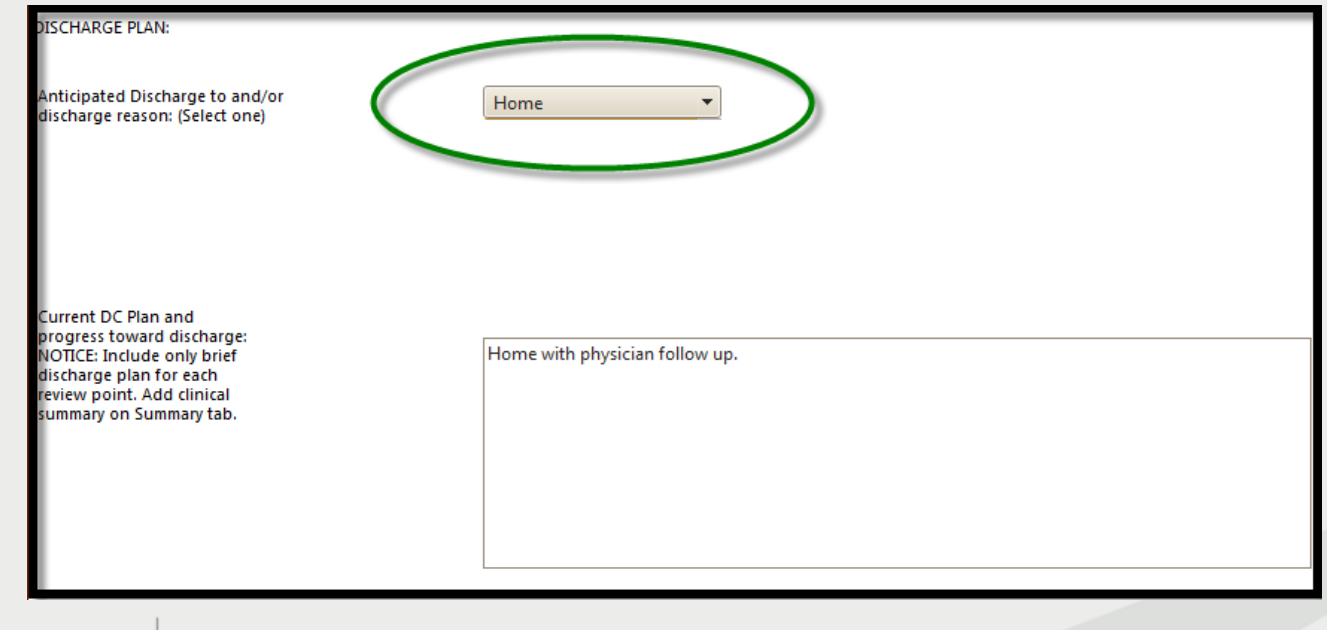

### **MEDS Tab**

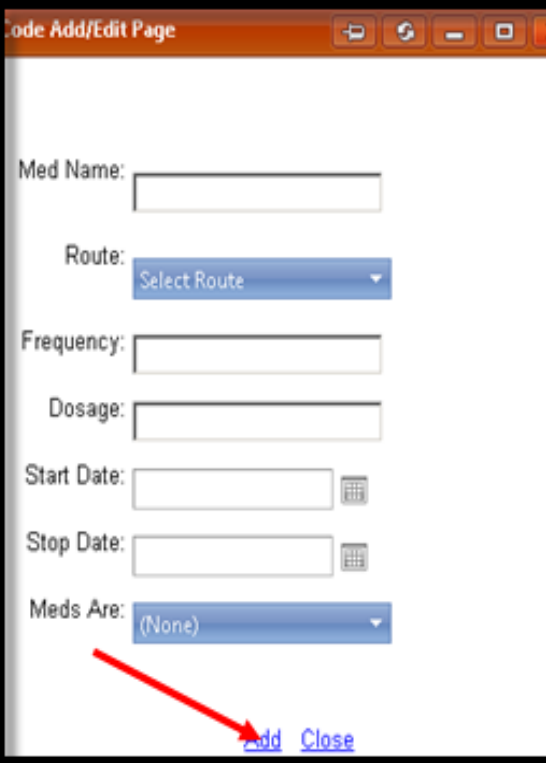

#### **Click** *Add* **in the Medication Table***.* This will open the **Code Add/Edit Page**.

**Enter the inpatient Med name, route,** frequency, dosage, start date and "new" med for admissions.

#### **Helpful Tips:**

»Include all IV, SubQ ,IM medications and PO medications if being titrated. »For PRN medications, *include only the dosages the patient actually received in 24 hours*.

»Include stop date if applicable.

Click **Add** . This will cause the medication to drop in the table. If you need to make corrections to a medication, use the edit or delete function for each medication listed in the Meds grid.

## **Summary Tab**

- » **Enter a** *short* **clinical summary:** Why the patient is admitted to inpatient services, any signs/symptoms, brief medical history and progression of care.
- » **It is not necessary to repeat any information previously documented**.
- » Our system is Microsoft window-based therefore you can use the "copy/paste" function to insert data from your electronic medical records. Please keep in mind to:
	- − Only include clinical information that is relevant to the patient's condition.

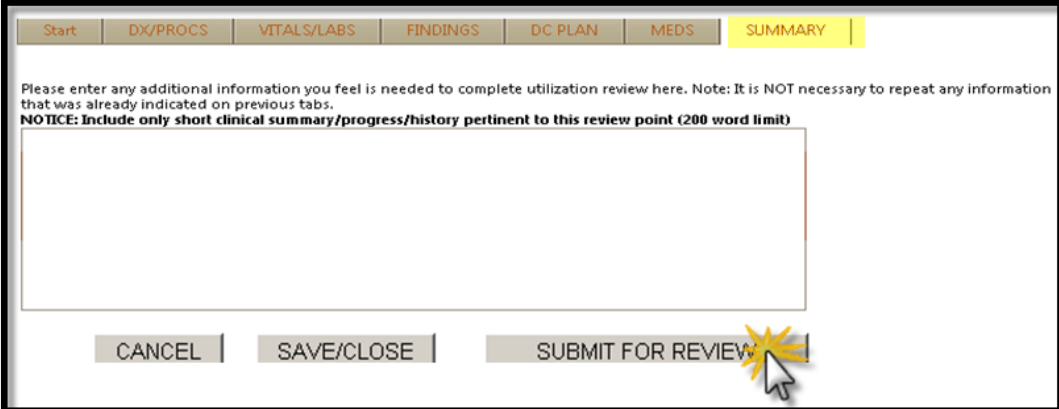

»Click *Submit for Review* at the bottom of the screen. Your request is sent to eQHealth only when you **submit for review**.

### **Completed Review**

**The following message will appear once the review has been submitted:**

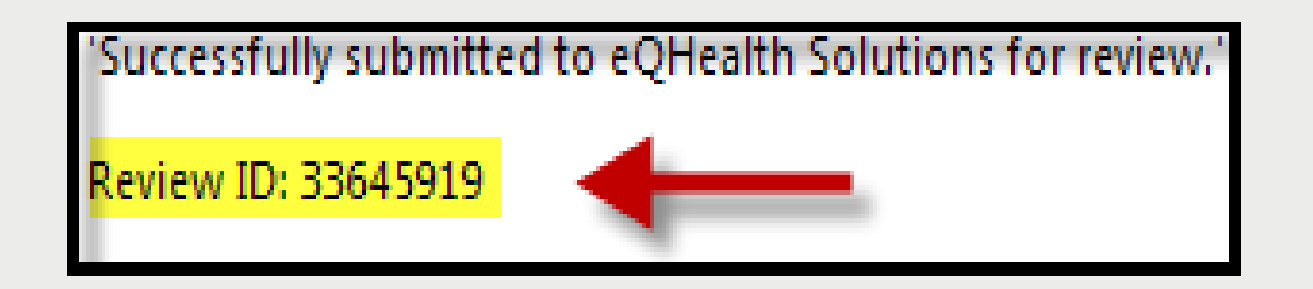

»A Review ID will be assigned; this is *not* a certification (TAN). Record the number for tracking purposes and to run report17:*Web Review Request Printout*.